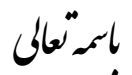

**راهنمای استفاده از وب سایت تشویق مقاالت**

- -1 ورود به منوی اصلی سایت -2 ویرایش اطالعات شخصی -3 سیستم تشویق مقاالت -4 تغییر پسورد
	-

**-1 ورود به منوی اصلی : بخش اعضاء**

با تایپ این آدرس?asp.index/=Redirect?asp.login/ir.ac.tums.sw://http یا كليك بر روي لينك تشویق مقاالت در صفحه اصلي دانشگاه وارد صفحه زیر مي شوید:

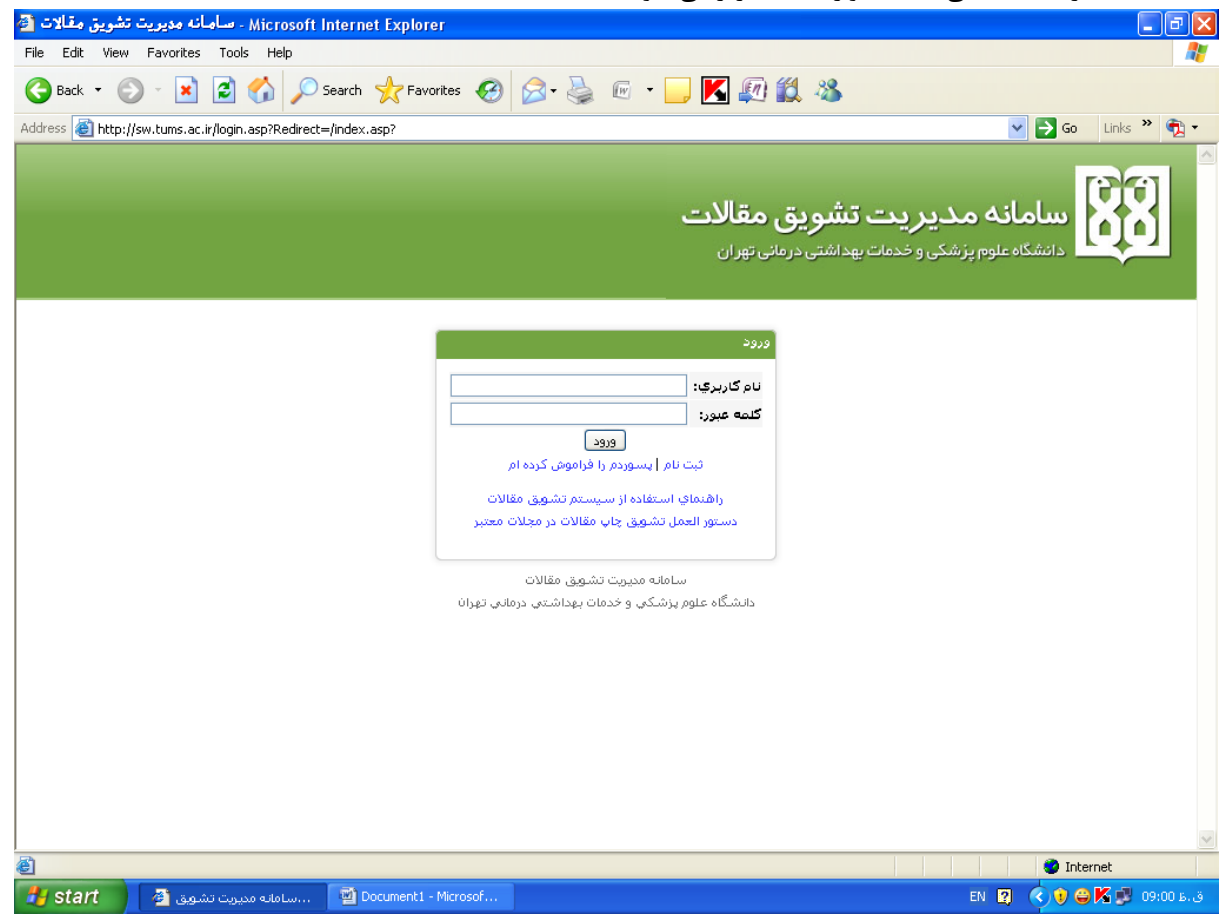

\*چنانچه عضو هيئت علمي دانشگاه هستيد براي ورود به بخش اعضاء از username و password ایميل دانشگاه استفاده كنيد در غير اینصورت *register* كنيد :

در این قسمت تمامي فيلدها را تکميل نموده و روي دكمه submit كليك نمائيد:

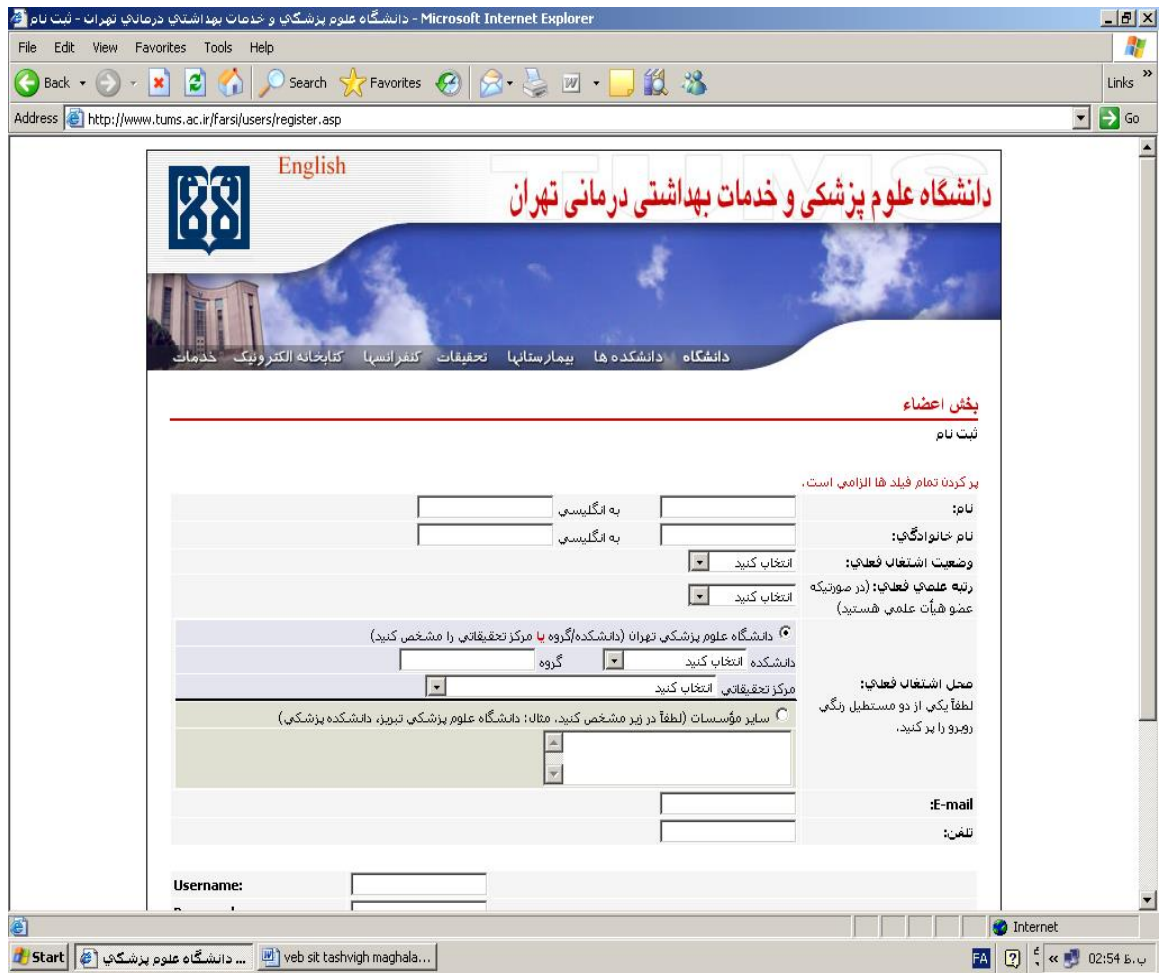

بعد از این مرحله پيغام زیر را مشاهده مي نمایيد. بعد از فعال كردن ثبت نامتان از طریق ایميلي كه در این مرحله برایتان ارسال مي شود مي توانيد به صفحه ورود رفته و با وارد كردن username و password وارد صفحه اصلي شوید )این مرحله براي اعضاي هيئت علمي كه از نام كاربري و كلمه عبور ایميلشان استفاده مي كنند لزومي ندارد.(

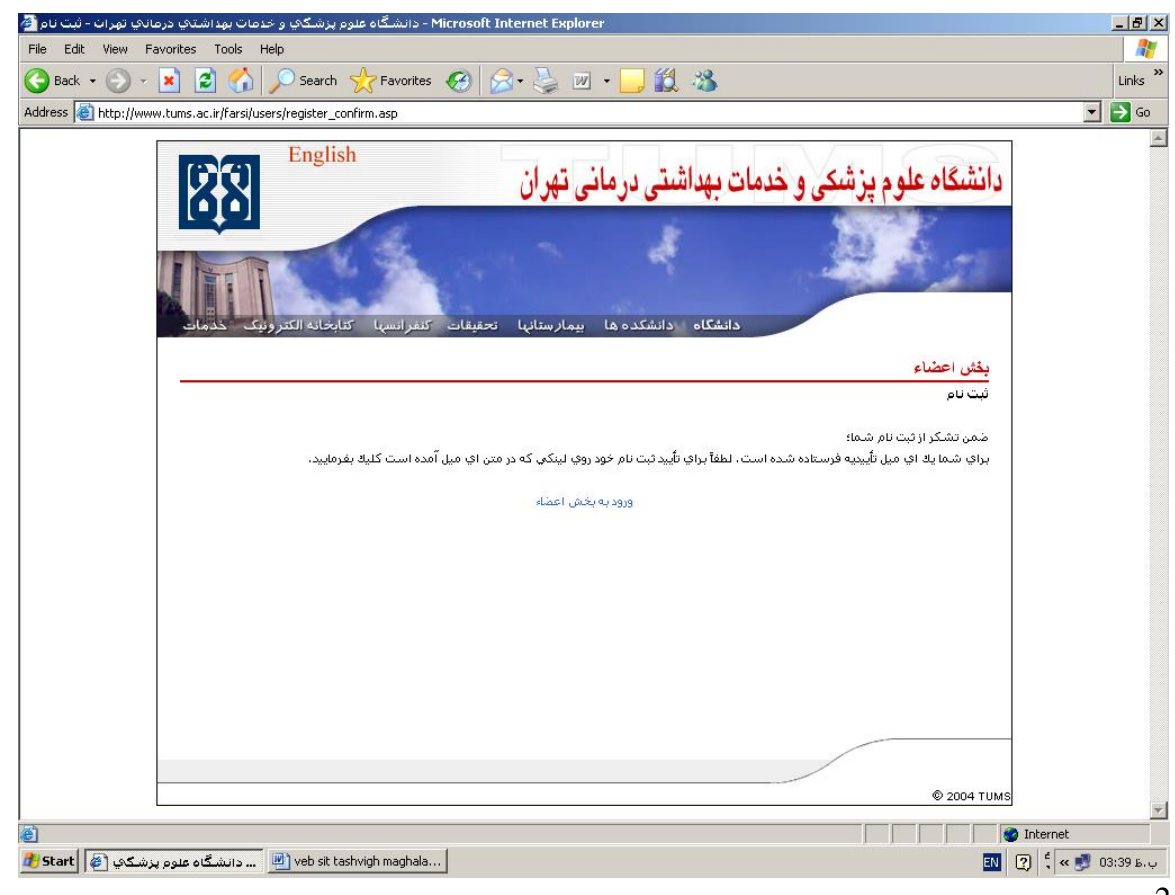

#### **-**2 **ویرایش اطالعات شخصی**

چنانچه در هر یك از فيلدهاي مربوط به اطالعات شخصي تغييري حاصل گردید با كليك كردن روي این لينك وارد شوید و تغييرات را اعمال نمائيد:

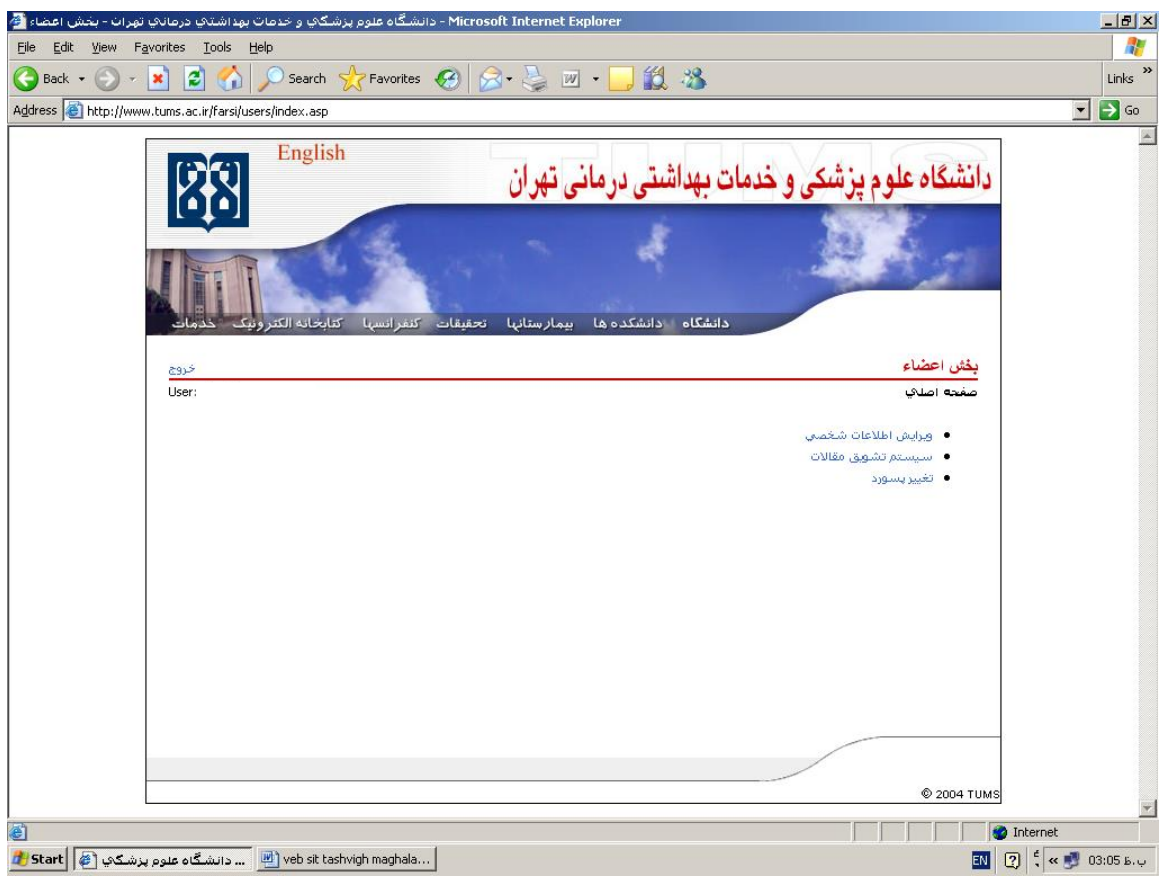

**-**3 **سیستم تشویق مقاالت**  این سيستم شامل سه مرحله است: - ثبت مشخصات مقاله - ثبت نویسندگان مقاله - آپلود فایل

#### **مرحله اول: ثبت مشخصات مقاله**

بعد از ورود به این قسمت تصویر زیر نمایش داده مي شود كه اولين مرحله ارسال مقاله با كليك كردن روي **ثبت مقاله** 

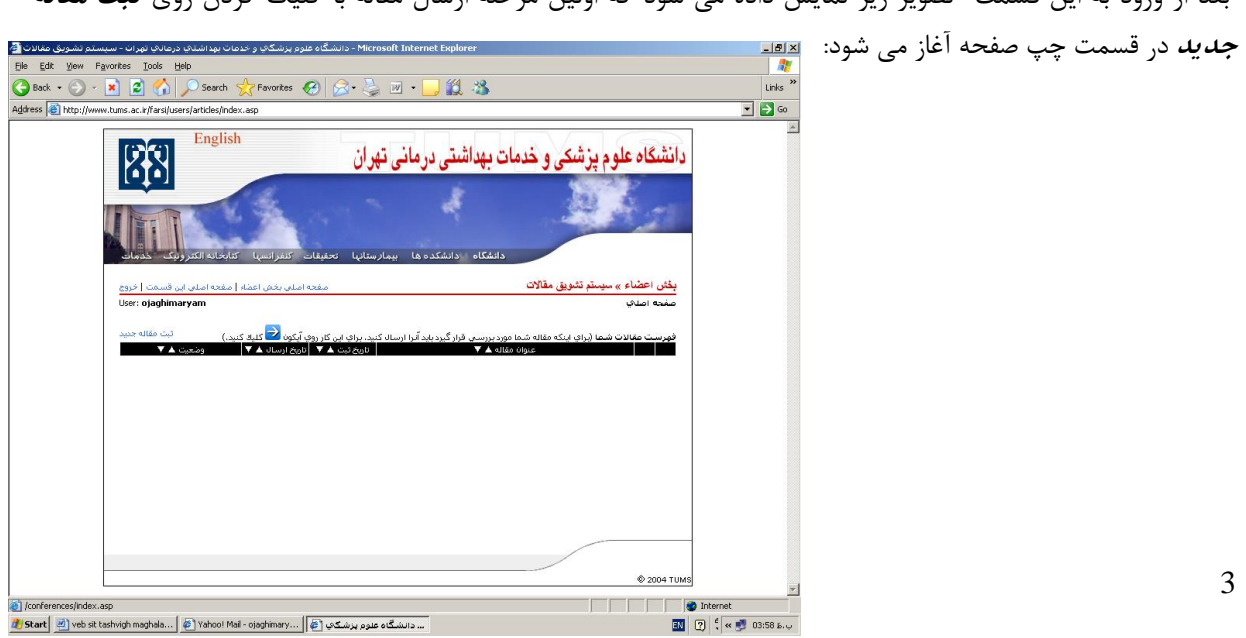

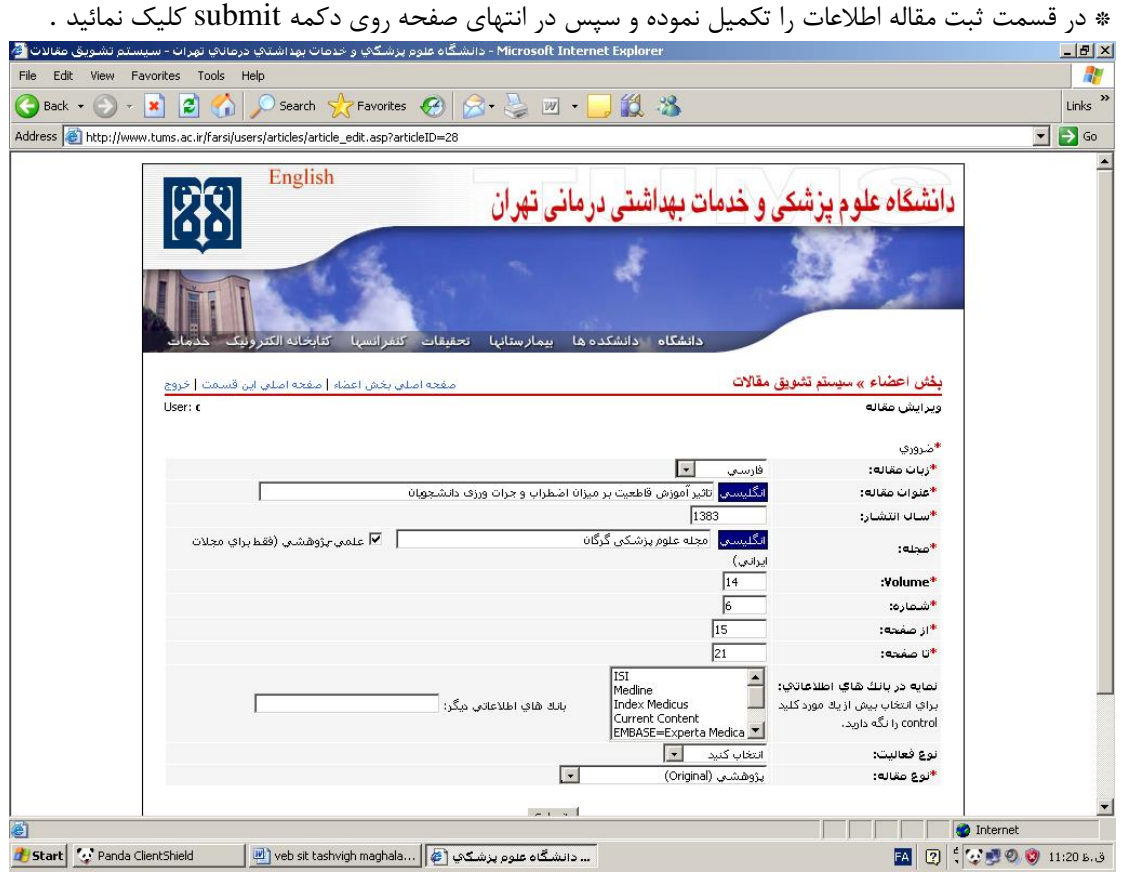

### **مرحله دوم: ثبت نویسندگان مقاله**

چنانچه شما نویسنده مسئول مقاله هستيد گزینه خودم و نویسنده مسئول را انتخاب نموده و سایر فيلدها را نيز تکميل نمائيد. در صورتي كه مقاله شما بيش از یك نفر نویسنده داشت روي لينك **اضافه کردن نویسنده بعدی** كليك نموده و پس از وارد كردن تمام نویسندگان بر روي لينك **برو به مرحله بعدی** كليك نموده و وارد منوي بعدي شوید. در هر مرحله تا قبل از ارسال مقاله مي توانيد اطالعات مقاله از جمله نام نویسندگان و ترتيبشان را در صفحه زیر تغيير دهيد.

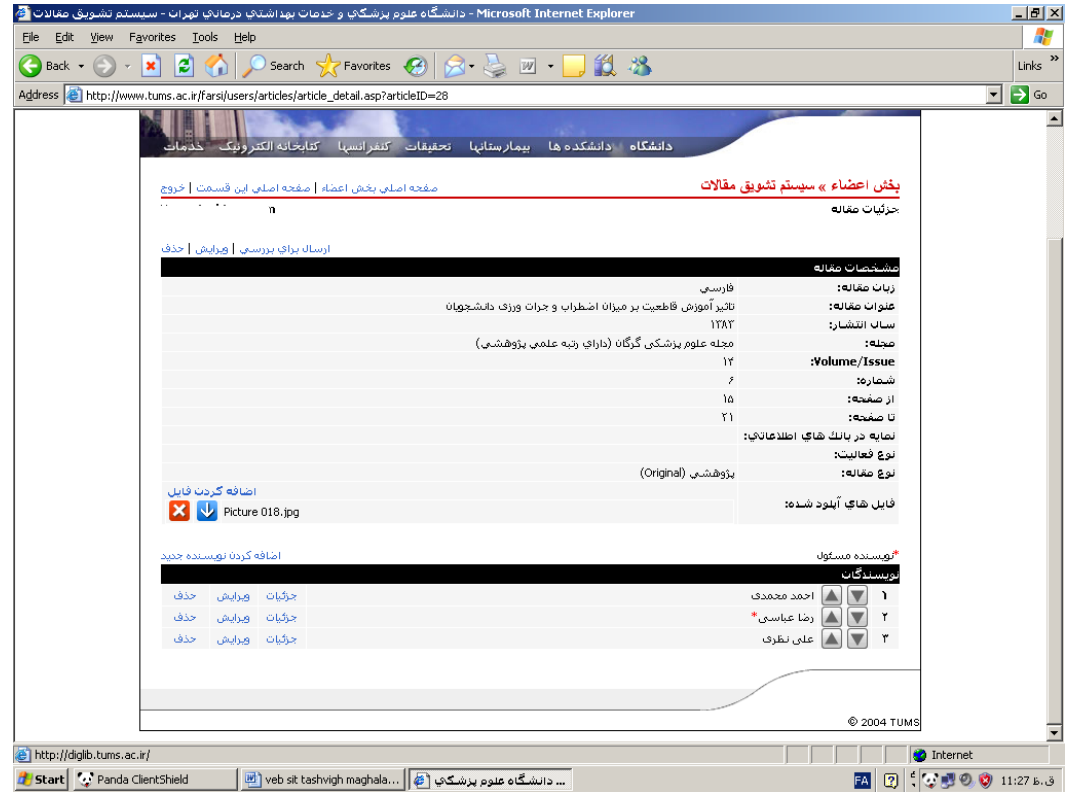

## **مرحله سوم: آپلود فایل**

مرحله آخر آپلود كردن فایل است به این صورت كه فایل مقاله چاپ شده (و نه مقاله اي كه براي مجله ارسال كرده بودید) و یا صفحات اسکن شده آنرا در سامانه آپلود و ارسال نمایید. در پایان پس از اتمام مراحل قبلي و در صورتيکه از اطالعات وارد شده اطمينان دارید، در صفحه اصلي بخش تشویق مقاالت )تصویر زیر( روي عالمت **فلش آبی** كليك نموده و مقاله را ارسال نمائيد. دقت نمایيد كه فقط در این صورت مقاله شما مورد بررسي قرار مي گيرد و در مدت بررسي نيز امکان ویرایش اطالعات مقاله را نخواهيد داشت )مقاله "قفل" خواهد شد):

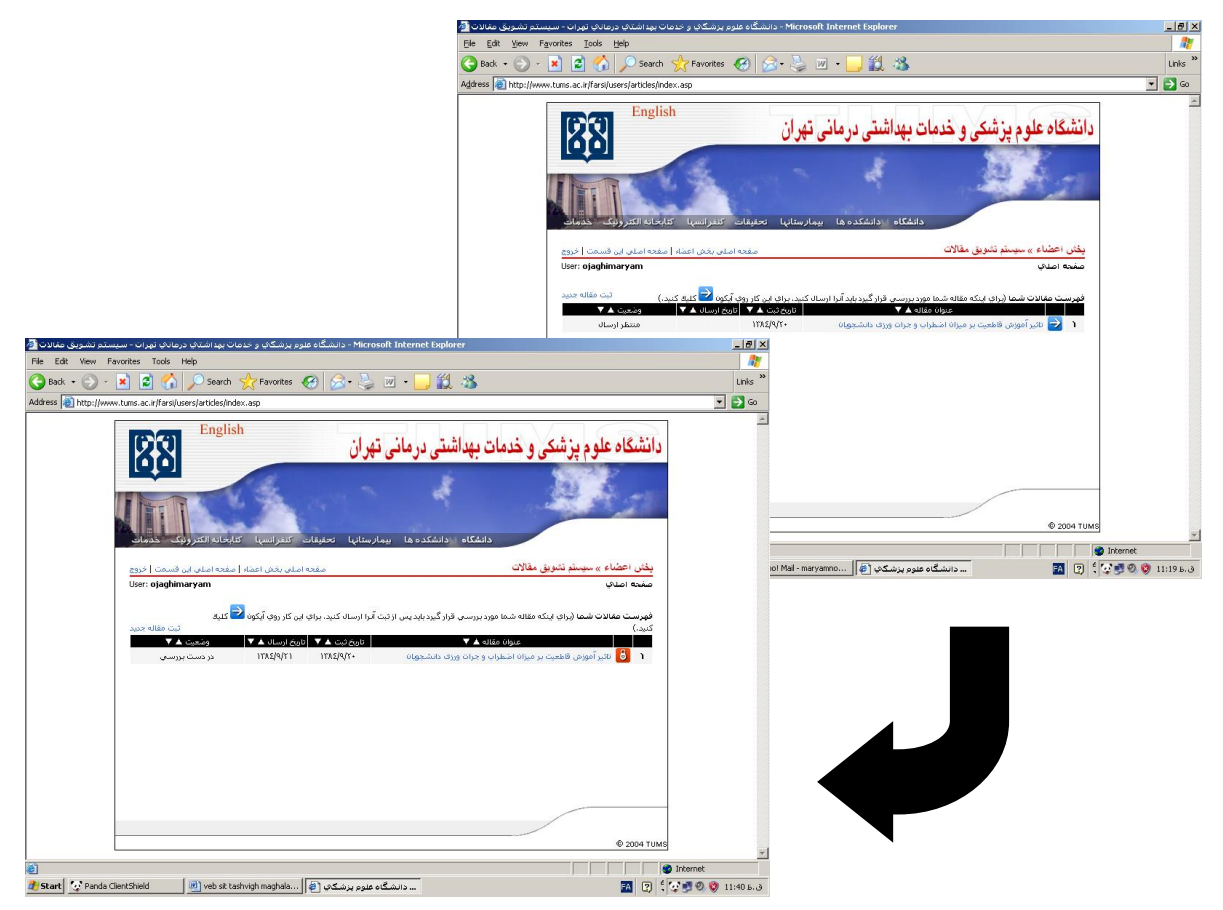

وقتي مقاله را ارسال نمودید وضعيت آن در جدول مقاالت از **منتظر ارسال** به **در دست بررسی** تغيير ميابد. پس از بررسي كارشناسي (از جمله در مورد كامل بودن اطلاعات مقاله و نمایه ها) سه وضع ممكن است پيش آید:

- -1 **نقص در اطالعات )برگشت برای اصالح(:** در این صورت كارشناس واحد موارد نقص را به صورت یادداشت به صفحه شما ارسال مي كند. همزمان ایميلي برایتان ارسال مي شود كه وجود یادداشتي براي مقاله را به شما خاطر نشان مي كند. بدیهي است پس از رفع اشکال در اسرع وقت مقاله را جهت بررسي مجدداً ارسال نمایيد.
- -2 **عدم شرایط پرداخت:** در صورتيکه طبق مقررات موجود، تسهيالت یاد شده به مقاله شما تعلق نگيرد، این موضوع و علت آن در صفحه شخصي شما و همچنين در ایميلي كه برایتان ارسال مي گردد اعالم مي شود.
	- **-3 آماده پرداخت:** در صورت وجود شرایط پرداخت و زماني كه مبلغ تشویق مقاله به حساب شما واریز شده باشد، وضعيت مقاله از **تایید شد** به **پرداخت شد** تغيير ميابد و ایميلي نيز برایتان ارسال مي گردد.

# **-4 تغییر رمز عبور** براي تغيير رمز خود مي توانيد با تکميل این قسمت رمز خود را تغيير دهيد .